# How to view and manage applications installed on managed Windows devices

Click 'Applications' > 'Global Software Inventory'

- The communication client on each managed Windows device periodically scans the device for all installed applications. The checked locations include 'C:\Program Files\' and 'C:\Users\{user}\AppData\' folder to identify all applications installed on both default and other locations. The client and sends the details of the applications to Endpoint Manager.
- The global software inventory shows all applications installed on all Windows devices.
- The interface also shows details about each application. Details include the software vendor and the number of devices on which the app is installed.
- You can have the option to uninstall applications from selected Windows devices or all devices at-once

Use the links below to jump to the task you need help with:

- [The global software inventory interface](#page-0-0)
	- [View details of an application](#page-1-0)
- [Uninstall an application from selected devices](#page-2-0)
- [Uninstall an application from all devices](#page-3-0)
- [Export to CSV](#page-4-0)

#### <span id="page-0-0"></span> **The global software inventory interface**

- Login to 'Comodo One / Dragon'
- Click 'Applications' > 'Endpoint Manager'
- Click 'Applications' on the left, then 'Global Software Inventory'
	- $\circ$  Select a company or group on the left to view applications installed on devices in it

Or

○ Select 'Show all' to view applications on every Windows device enrolled to Endpoint Manager

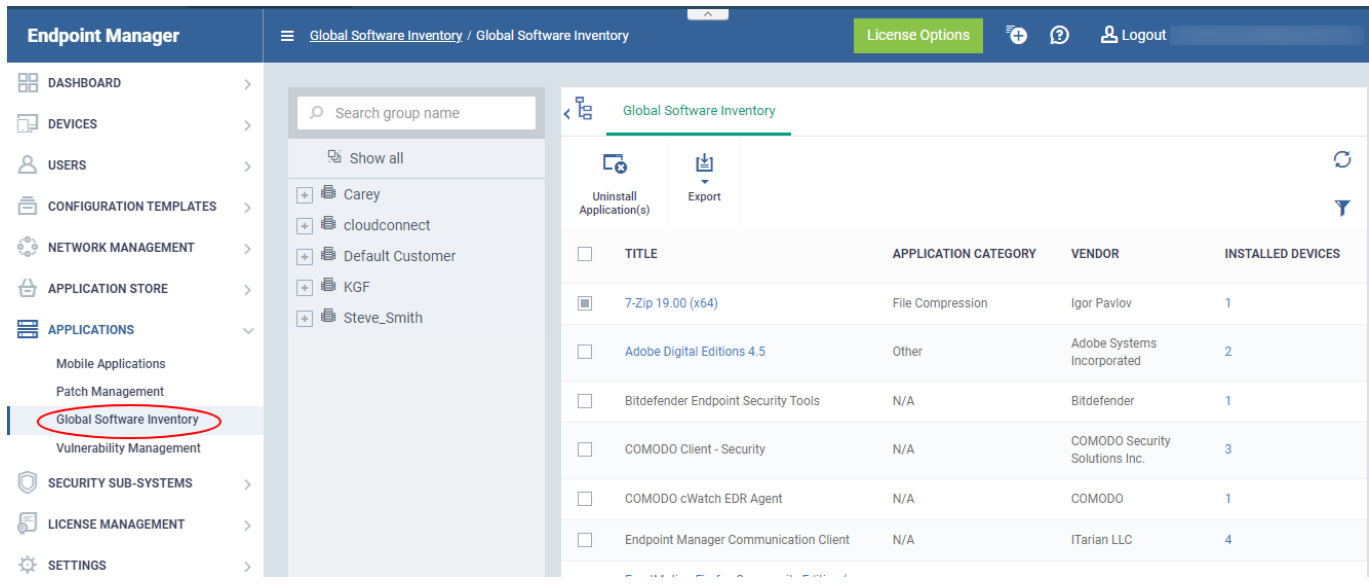

#### **Title** - Label of the application.

- Click the name of an application to view its details and a list of endpoints on which it is installed.
- The app details screens also let you uninstall the application from devices.
- See [View details of an application](#page-1-0) for more details.

**Application Category** - The genre of the application. For example, 'Productivity', 'Security', 'Entertainment' etc.

**Vendor** - The publisher of the software/application

**Installed Devices** - The number of devices on which the app is installed currently.

Click the number to view the list of devices on which the application is found

### <span id="page-1-0"></span>**View details of an application and devices installed with it**

The 'Global Software Inventory' interface lets you view the information about an application and the list of devices on which it is found. You can also remove the application from selected devices on which it is not required.

**Note:** The application details is available only for applications supported by EM. See [EM Supported 3rd Party](https://help.comodo.com/topic-399-1-786-11984-EM-Supported-3rd-Party-Applications.html) [Applications](https://help.comodo.com/topic-399-1-786-11984-EM-Supported-3rd-Party-Applications.html) to view the list of supported applications.

#### **View the details of an application**

- Click 'Applications' > 'Global Software Inventory'
	- $\circ$  Select a company or group on the left to view applications installed on devices in it

Or

- o Select 'Show all' to view applications on every Windows device enrolled to EM
- Click on the name of a supported application to view its details

 $\pmb{\times}$ 

The application details interface contains two tabs:

- **Application Info** General information about the application. This includes a short description of the application, the vendor, category, the available versions and more.
- **Device List** The devices on which the application was found installed. You can select the devices and uninstall the application from them.

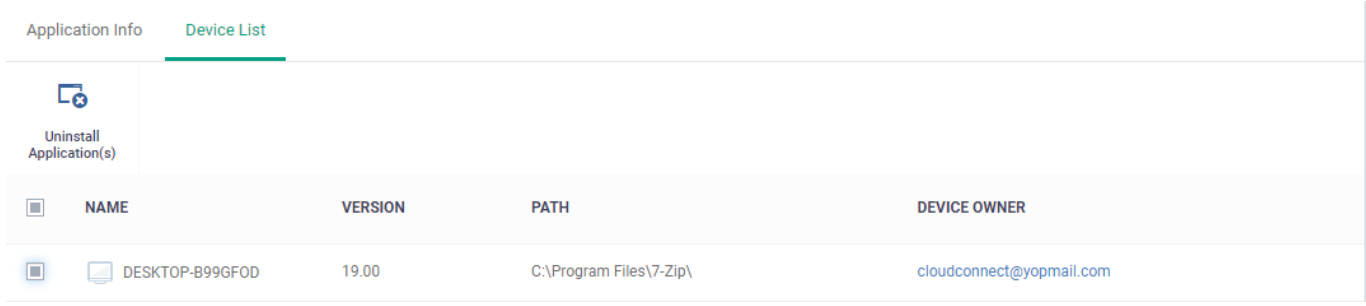

**Name** - The label of the Windows device.

Click the name of a device to open its device details interface

**Version** - The version number of the application installed in the device

**Path** - The installation location of the application

**Owner** - The device user.

Click the user name to open the 'View User' interface.

## <span id="page-2-0"></span>**Uninstall an application from selected devices**

Note: You can only remove applications that are supported by EM. See the list at [EM Supported 3rd Party](https://help.comodo.com/topic-399-1-786-11984-EM-Supported-3rd-Party-Applications.html) [Applications](https://help.comodo.com/topic-399-1-786-11984-EM-Supported-3rd-Party-Applications.html).

- Click 'Applications' > 'Global Software Inventory'
	- Select a company or group on the left

Or

- o Select 'Show all' to view applications on every enrolled device
- Click the name of an application to open its details interface
- Click the 'Device List' tab
- Select the devices and click the 'Uninstall' button at the top

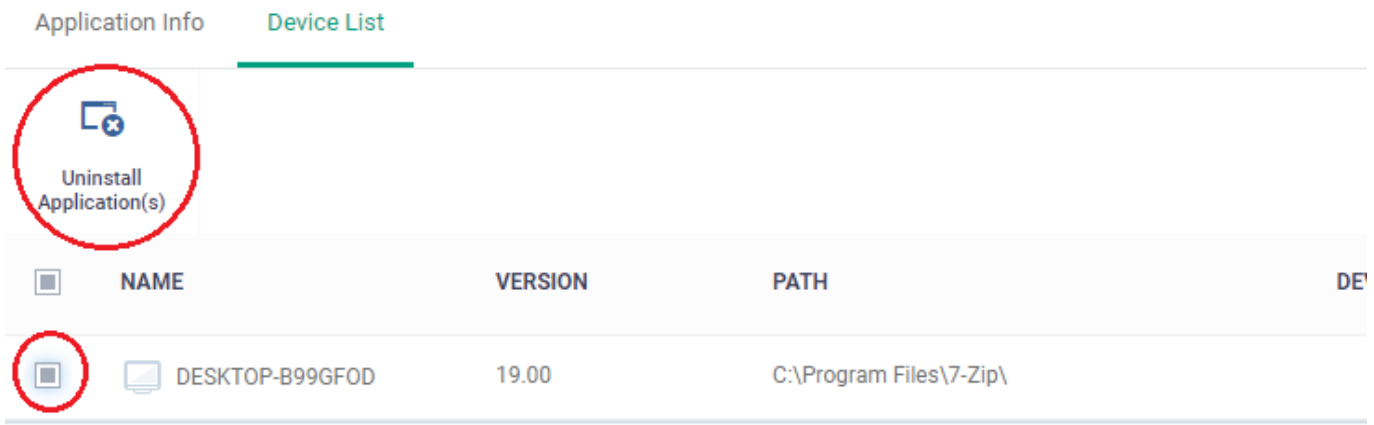

An uninstall command will be sent to the selected devices.

You will see the following message if the software cannot be uninstalled without notifying the device user:

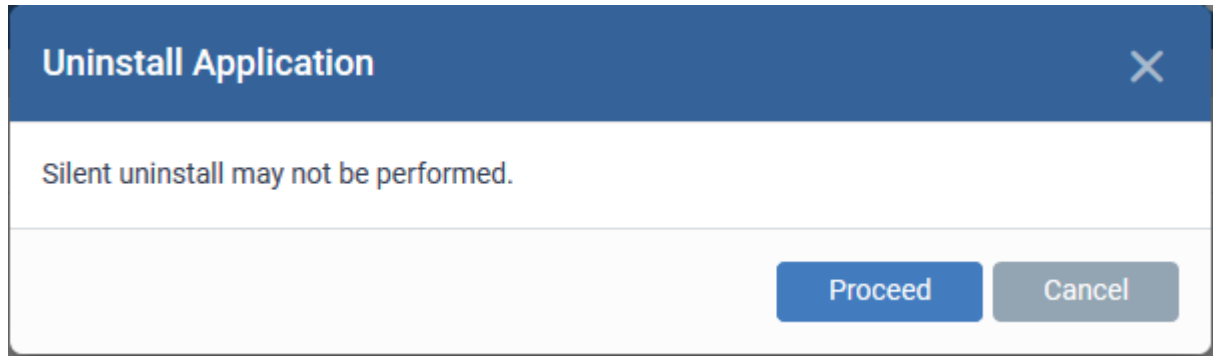

Click 'Proceed' to continue with the uninstall.

The application will be uninstalled from the selected devices.

**Tip:** You can remove apps from an individual device by using the device's details page. See [this wiki page](https://wiki.comodo.com/frontend/web/topic/how-to-remotely-uninstall-third-party-applications-from-a-windows-device) for help to do this.

# <span id="page-3-0"></span>**Uninstall an application from all devices**

Note: You can only remove applications that are supported by EM. See the list at [EM Supported 3rd Party](https://help.comodo.com/topic-399-1-786-11984-EM-Supported-3rd-Party-Applications.html) [Applications](https://help.comodo.com/topic-399-1-786-11984-EM-Supported-3rd-Party-Applications.html).

- Click 'Applications' > 'Global Software Inventory'
	- Select a company or group on the left

Or

- o Select 'Show all' to view applications on every enrolled device
- Select the application and click the 'Uninstall' button

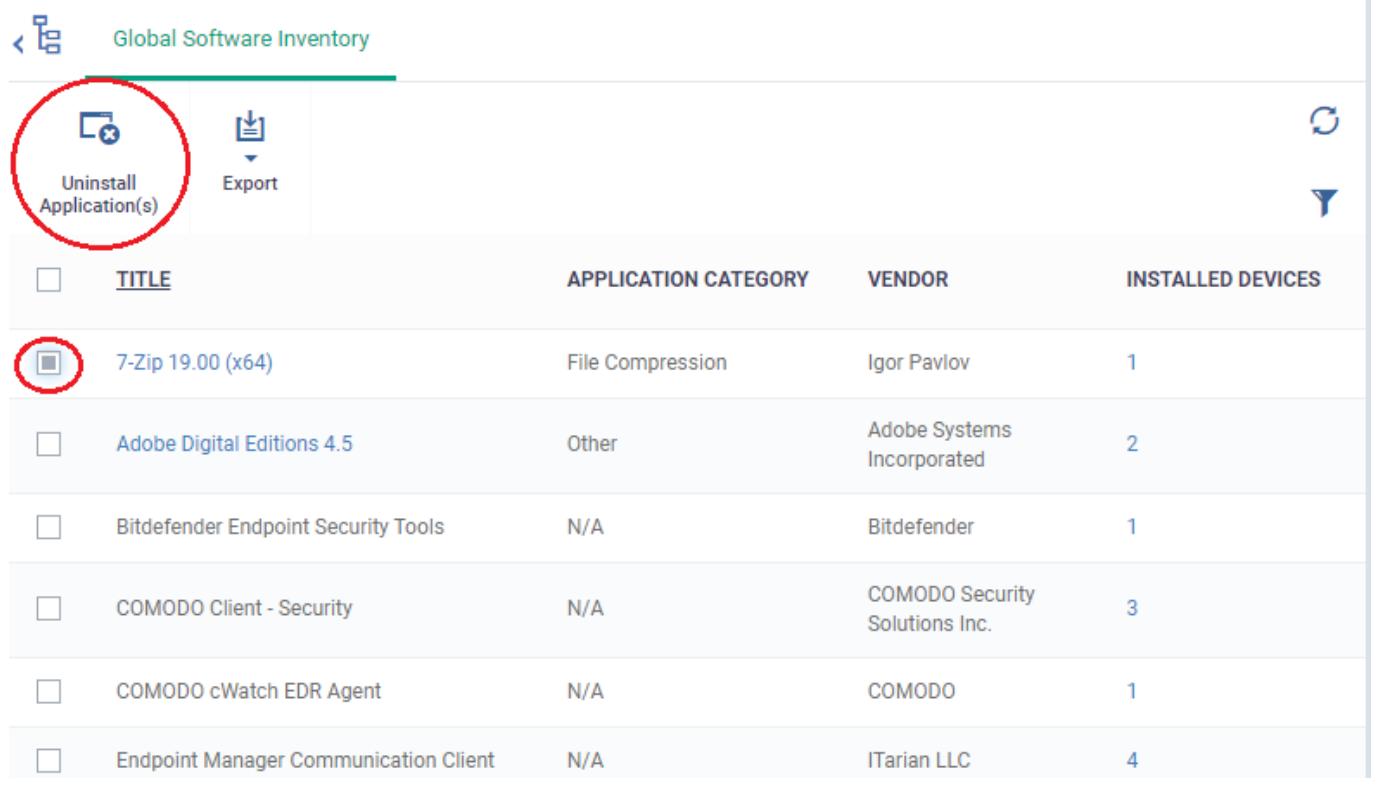

The uninstall command is sent to all devices which have the application installed.

You will see the following message if the software cannot be uninstalled without notifying the device user:

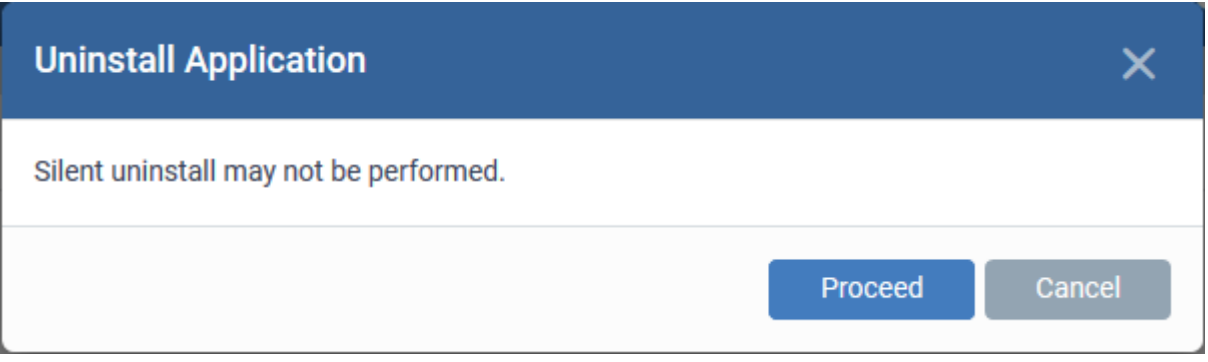

Click 'Proceed' to continue with the uninstall.

The application will be uninstalled from the selected devices.

# <span id="page-4-0"></span>**Export to CSV**

- The Global Software Inventory can be exported to CSV
- The report will contain all the applications installed on managed Windows devices.
- Click 'Export' > 'Export to CSV'

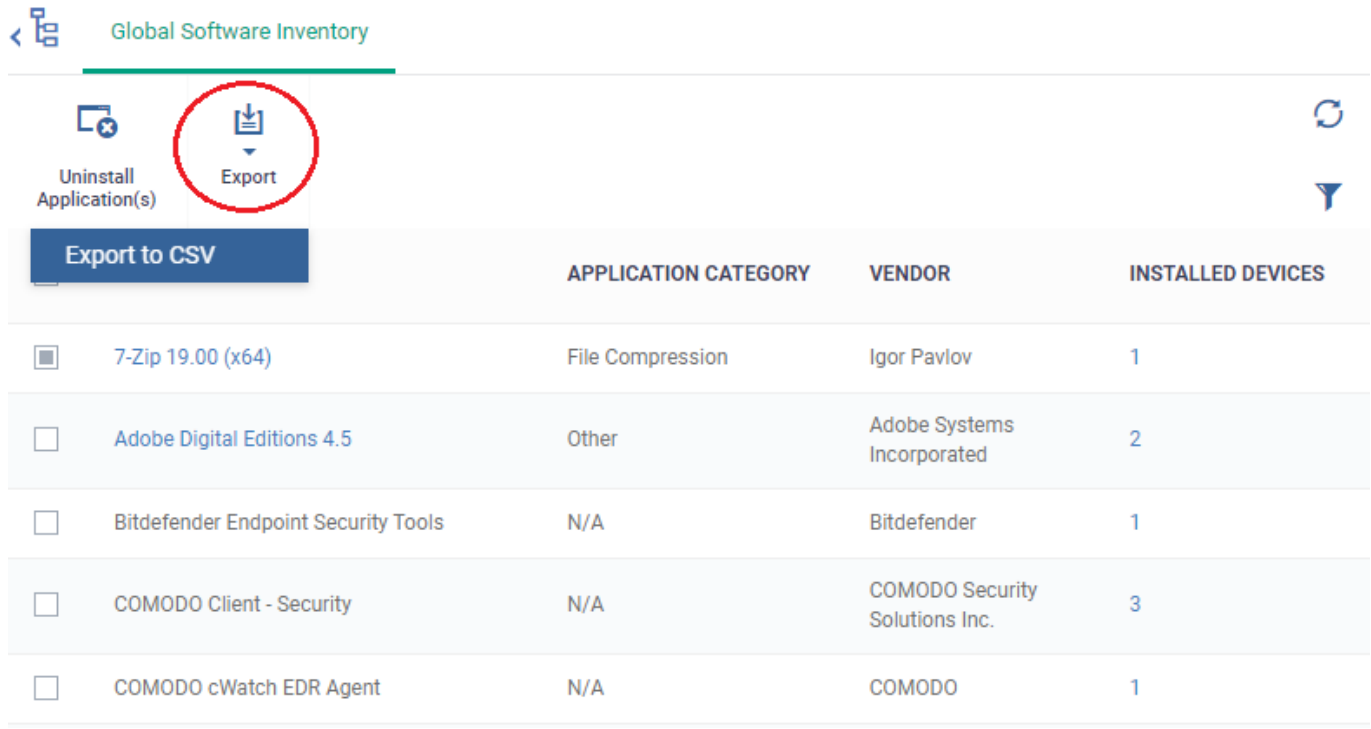

A confirmation message will be shown that report has been created.

Report has been created. Please check «Reports» at the Dashboard

- To download the report click 'Dashboard' > 'Reports'
- This page shows the list of all reports generated by the Endpoint Manager. To download a report, select it and click 'Download' at the top

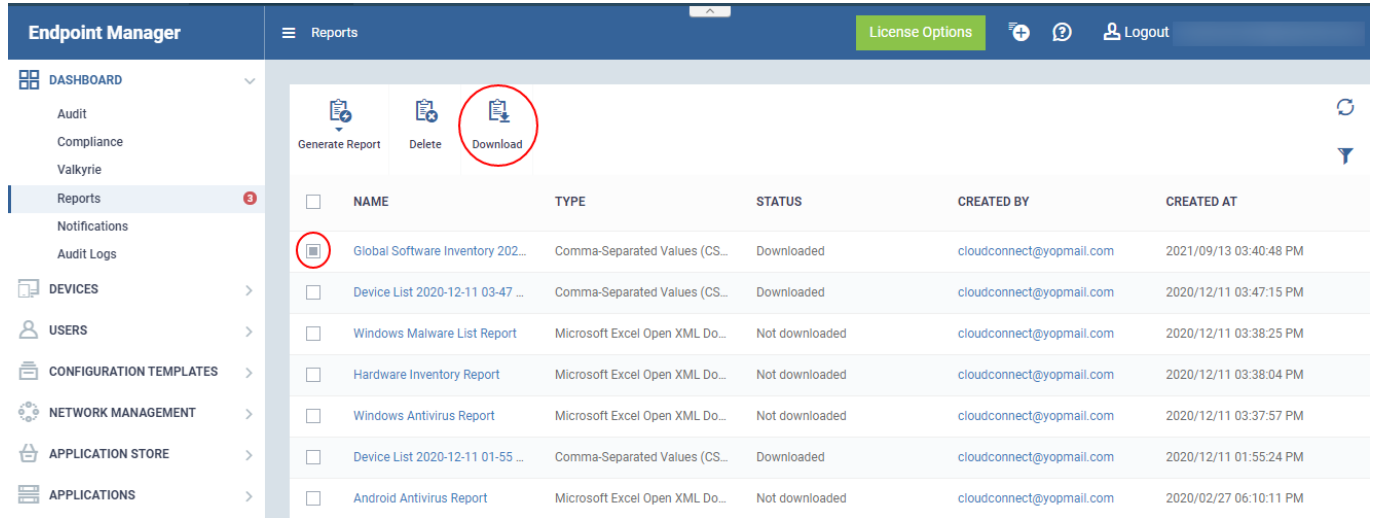

### Or

Click a report name to view details

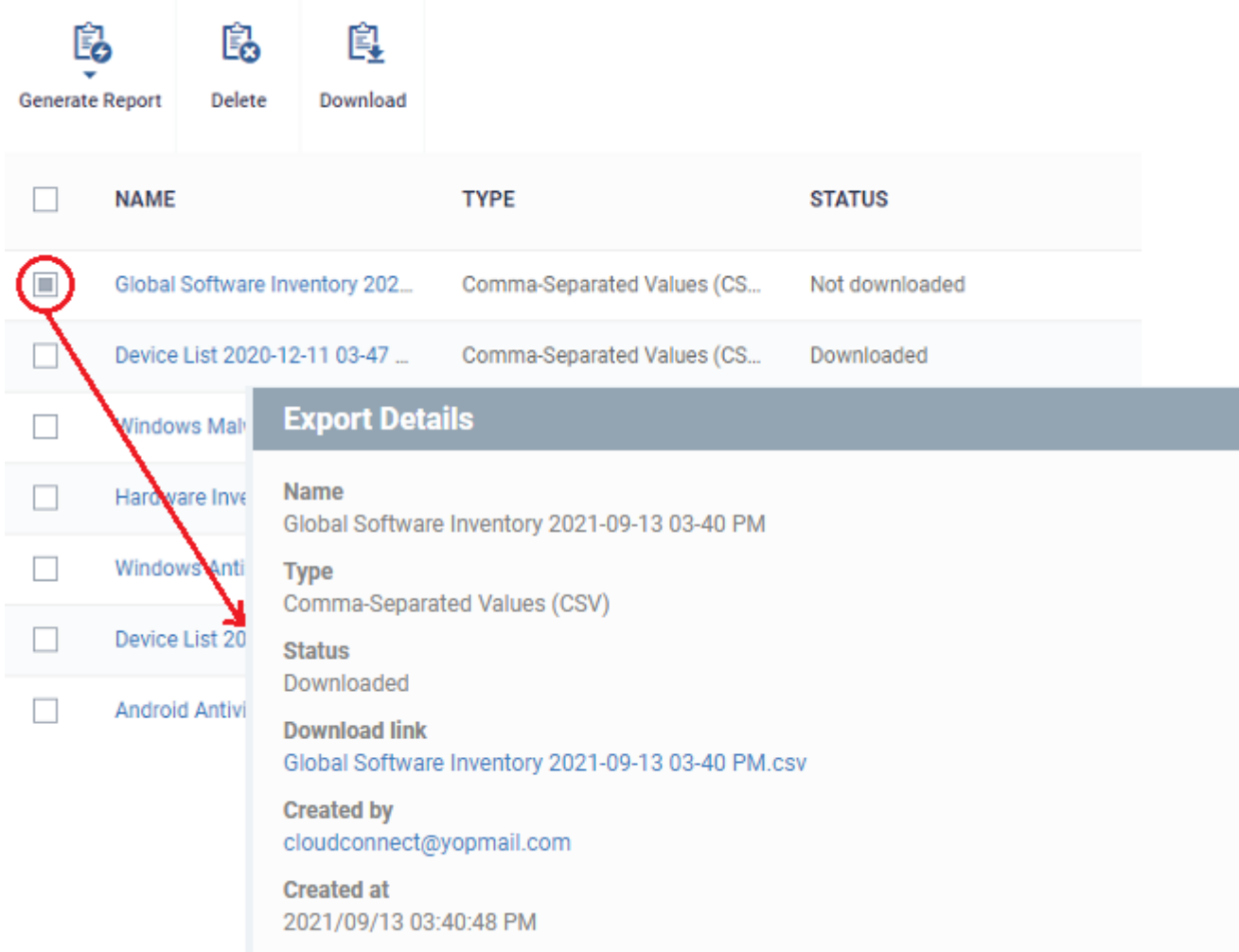

- Click the 'Download link' to download the report.
- To remove a report from the list, select it and click 'Delete'
- The report will be downloaded in the CSV format

## **Further reading:**

[How to push apps to Windows devices from the application store in Endpoint Manager](https://wiki.comodo.com/frontend/web/topic/how-to-push-apps-to-windows-devices-from-the-application-store-in-endpoint-manager) [How to remotely uninstall third party applications from a Windows device](https://wiki.comodo.com/frontend/web/topic/how-to-remotely-uninstall-third-party-applications-from-a-windows-device)